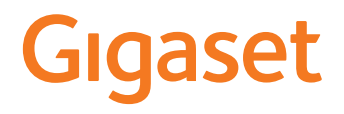

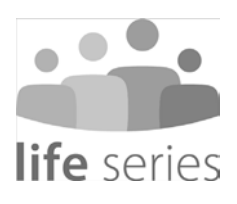

# GS195 LS Guide d'utilisation

and the control of the control of

# **Contenu**

**Contract Contract** 

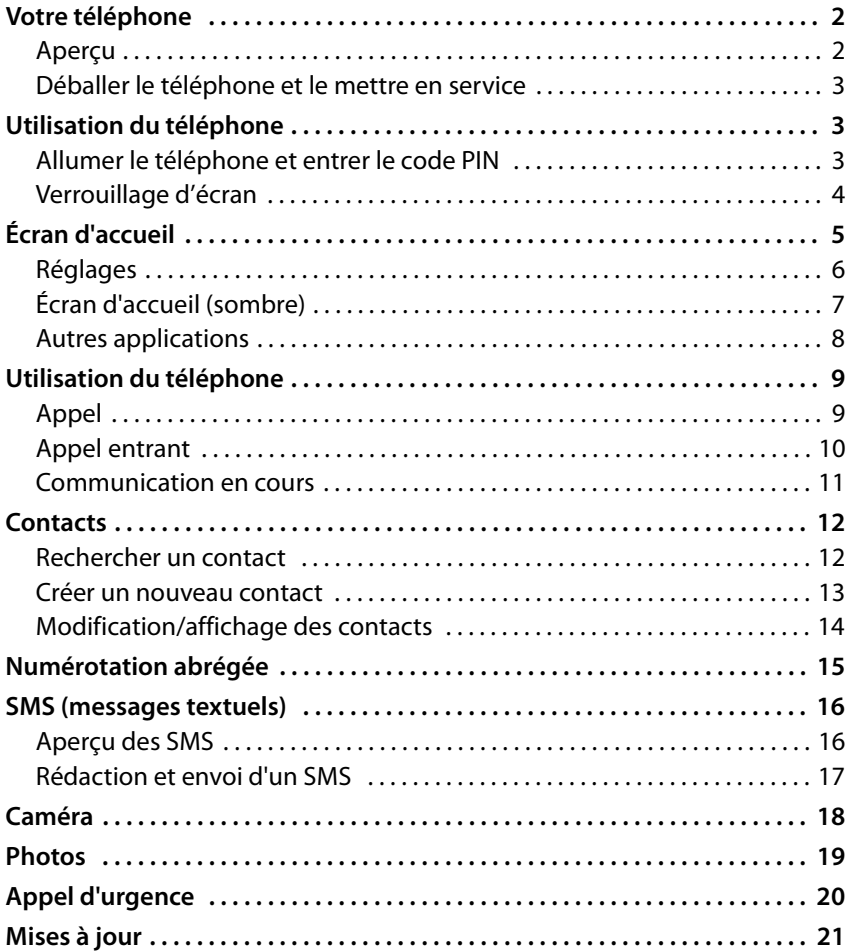

# <span id="page-3-0"></span>**Votre téléphone**

<span id="page-3-1"></span>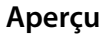

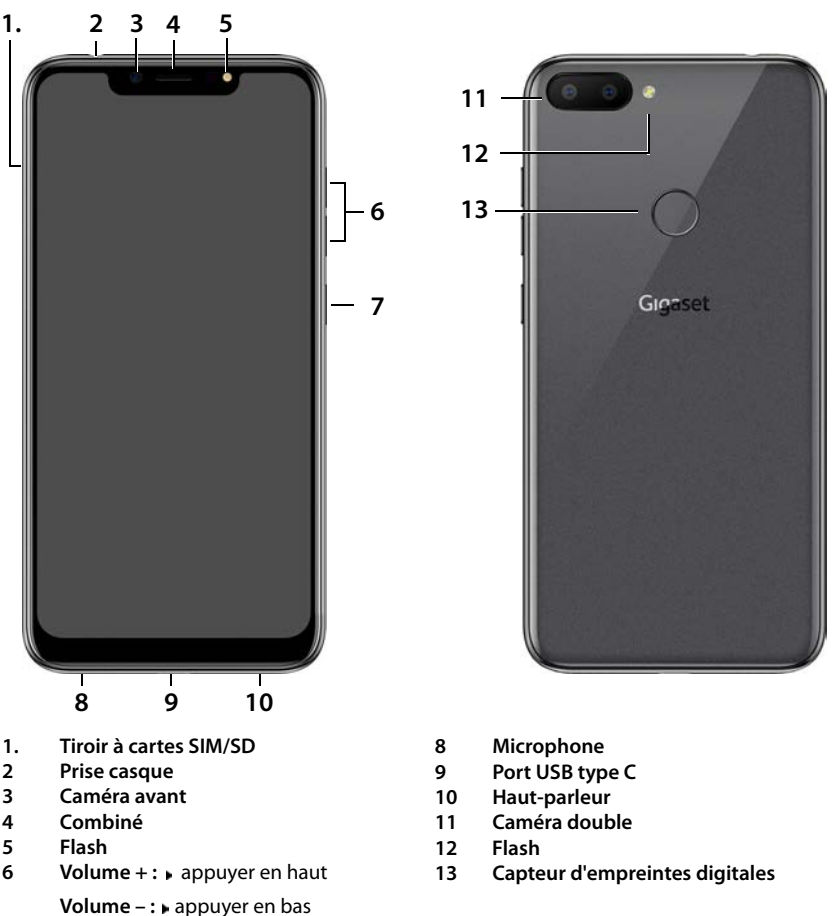

- **7 Activer/Désactiver**
	- Vous trouverez des informations sur toutes les fonctions de votre smartphone (p. ex. capteur d'empreintes digitales, reconnaissance faciale ... ) dans le mode d'emploi détaillé disponible sous  $\rightarrow$  [www.gigaset.com/manuals](https://www.gigaset.com/manuals)

i

## <span id="page-4-0"></span>**Déballer le téléphone et le mettre en service**

#### **Contenu de l'emballage**

- un Gigaset GS195 LS ; un verre de protection pour l'écran et une housse pour le couvercle arrière sont déjà en place.
- un câble USB magnétique ; la LED bleue sur le connecteur s'allume dès que le câble est branché au bloc d'alimentation.
- un mémento contenant des informations sur la mise en service et des remarques du fabricant.
- et ce quide.

#### **Mise en service**

- ▶ Insérer dans votre Gigaset GS195 LS une carte SIM déverrouillée de l'opérateur de votre choix.
- ▶ Brancher l'appareil dans une prise et charger entièrement la batterie.

Lire à ce sujet le mémento joint.

# <span id="page-4-1"></span>**Utilisation du téléphone**

## <span id="page-4-2"></span>**Allumer le téléphone et entrer le code PIN**

¤ Appuyer **de manière prolongée** sur la touche Marche/Arrêt . . . l'appareil démarre

Vous êtes ensuite invité à entrer le code PIN (numéro d'identification personnel) de votre carte SIM.

▶ Entrer le code PIN de la carte SIM ▶ appuyer sur  $\checkmark$ 

Dès que vous avez entré le code PIN, vous arrivez à l'[écran d'a](#page-6-0)ccueil de votre Gigaset GS195 LS  $($   $\rightarrow$  p. 5).

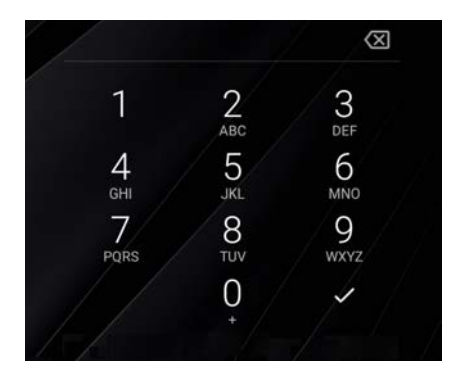

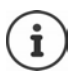

Vous devez entrer le code PIN chaque fois que vous éteignez et allumez votre smartphone. Nous vous conseillons donc de bien mémoriser votre code PIN et de ne pas le noter sur l'appareil.

## <span id="page-5-0"></span>**Verrouillage d'écran**

Si vous ne touchez pas l'écran pendant 60 secondes ou si vous actionnez la touche Marche/arrêt, le verrouillage d'écran est activé et l'écran devient noir.

Désactiver le verrouillage d'écran :

- ¤ Appuyer **brièvement** sur la touche Marche/Arrêt
- ¤ Appuyer du doigt sur le cadenas et maintenir . . . l'écran d'accueil s'affiche

Si vous ne souhaitez pas disposer du verrouil lage d'éc[ran, vous](#page-7-0) pouvez désactiver cette fonction ( $\rightarrow$  p. 6).

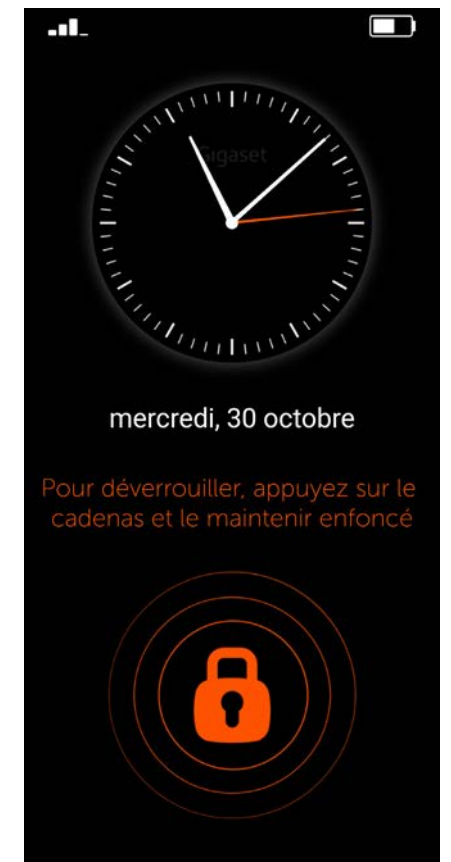

# <span id="page-6-0"></span>**Écran d'accueil**

Sur l'écran d'accueil, les différentes applica tions sont représentées par des symboles.

Ouvrir l'application :

▶ Appuyer sur le symbole de l'application souhaitée

Les applications importantes (p. ex. **Téléphone**, **Contacts**, **Caméra**) restent toujours présentes à l'écran. Pour les autres applications, c'est à vou[s de décid](#page-7-0)er si elles restent affichées ou non  $(\rightarrow p.6)$ .

Vous pouvez également télécharger et installer des applications [supplém](#page-8-0)entaires depuis Google Play Store  $($   $\rightarrow$  p. 7).

Lorsqu'il y a beaucoup d'applications, une deuxième page d'accueil est rajoutée. Dans ce cas, **Menu** est remplacé par **Suite** .

Passer à la deuxième page :

¤ Appuyer en bas à droite sur **Suite**

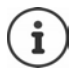

Revenir à la page d'accueil depuis une position quelconque :

▶ Appuyer sur la touche Home

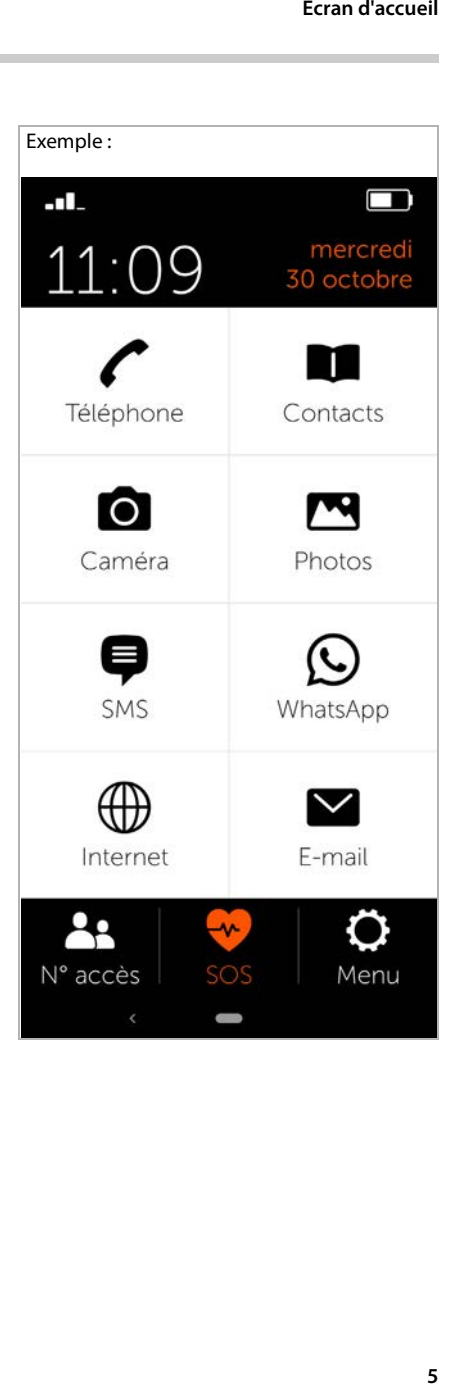

## <span id="page-7-0"></span>**Réglages**

- ¤ Sur la page d'accueil, appuyer sur **Menu**
- ▶ Activer/désactiver des applications/fonctions à l'aide des curseurs ( $\Box$  = activé)

Si vous activez **SMS**, **WhatsApp**\*, **E-mail**, **Internet** et/ou **Appel d'urgence**, des symboles supplémentaires apparaissent sur l'écran d'accueil pour ces fonctions. Si toutes les fonctions sont activées simultanément, le symbole de WhatsApp apparaît sur la deuxième page.

Toujours placer WhatsApp sur la première page d'accueil :

▶ Activer la fonction **WhatsApp sur écran de démarrage**

#### **Paramètres système**

Ce bouton permet d'accéder aux réglages avancés du système d'exploitation Android. Les experts peuvent effectuer ici des réglages complets.

#### **Ouvrir Google Play**

Ce bouton permet d'ouvrir Google Online-Store. Vous pouvez y télécharger des applications et les installer sur votre smartphone.

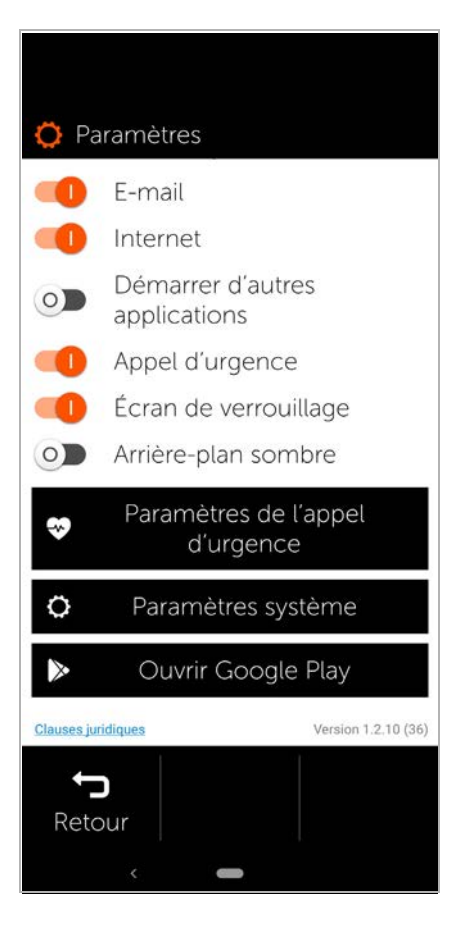

Les applications externes accompagnées d'un astérisque \* ne font pas partie de Gigaset GS195 LS.

1

## <span id="page-8-0"></span>**Écran d'accueil (sombre)**

Si vous souhaitez afficher l'écran d'accueil avec un contraste plus élevé :

- ¤ Appuyer sur **Menu** . . . la page des réglages s'ouvre (→ [p. 6\)](#page-7-0)
- ¤ Activer la fonction **Page de démarrage sombre** avec le curseur

L'écran d'accueil se présente maintenant sur<br>fond noir, avec écriture blanche.

Dans l'exemple, les applications **SMS**, **Internet** et **E-mail** sont activées dans le menu. **Numérotation rapide** est donc toujours ajoutée sous forme de fonction supplémentaire dans la partie inférieure de l'écran.

Les pastilles de couleur orange à côté de **Téléphone** et **SMS** indiquent des appels manqués ou de nouveaux messages textuels. Leur nombre est indiqué par le chiffre dans la pastille.

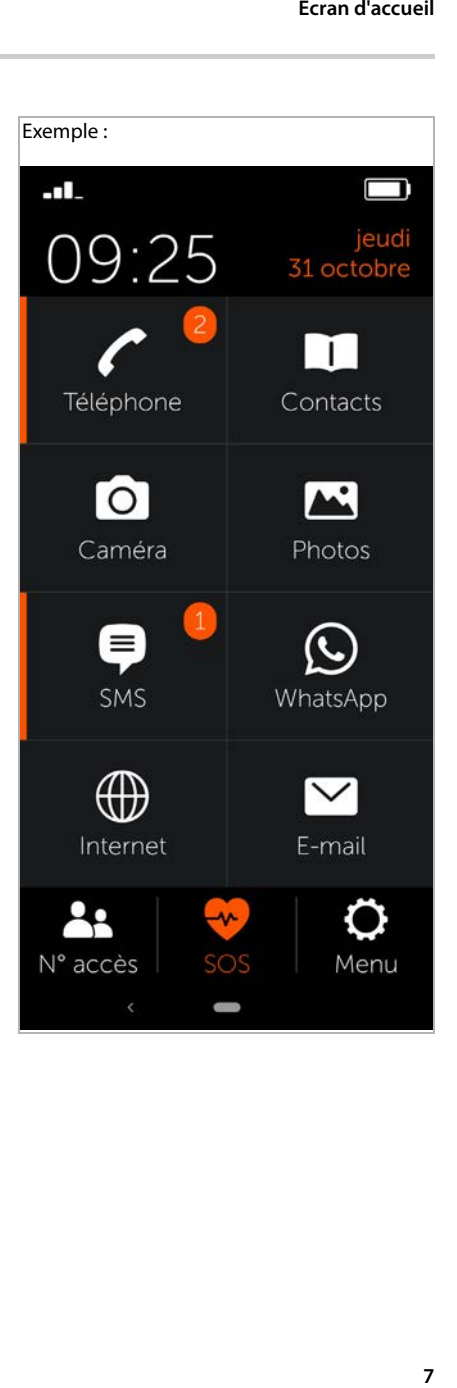

## <span id="page-9-0"></span>**Autres applications**

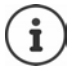

Les applications installées en plus ne font pas partie de Gigaset GS195 LS. En cas de questions sur l'installation et le fonctionnement, il convient donc de ne pas s'adresser à Gigaset, mais au fournisseur de l'application respective.

Pour installer une application, vous avez besoin d'un compte Google. Si vous n'en avez pas encore, vous pouvez en créer un maintenant à l'aide d'un assistant. Suivez les consignes à l'écran.

Vous pouvez installer d'autres applications sur votre smartphone, comme par exemple WhatsApp, Deutsche Bahn Navigator etc.

# **Installer et déverrouiller une application**

Dans **Paramètres** (  $\rightarrow$  p. 6) :

- ▶ Appuyer sur **Ouvrir Google Play** ▶ chercher et installer l'application souhaitée
- ¤ Activer l'option **Démarrer d'autres applications** à l'aide du curseur

#### **Installer l'application sur la page d'accueil**

- ¤ Ouvrir la page d'accueil : appuyer sur la touche Home appuyer sur **Suite**
- $\blacktriangleright$  Appuyer sur un emplacement libre  $\blacktriangleright$ confirmer avec **Nouveau**
- ▶ Sélectionner l'application souhaitée dans la liste ... l'application est installée sur la page

Afficher les applications installées :  $\blacktriangleright$ appuyer sur **Appli**

#### **Démarrer l'application**

▶ Appuyer sur l'emplacement avec le symbole correspondant

#### **Effacer l'application**

▶ Appuyer sur le symbole et maintenir ▶ **Effacer**

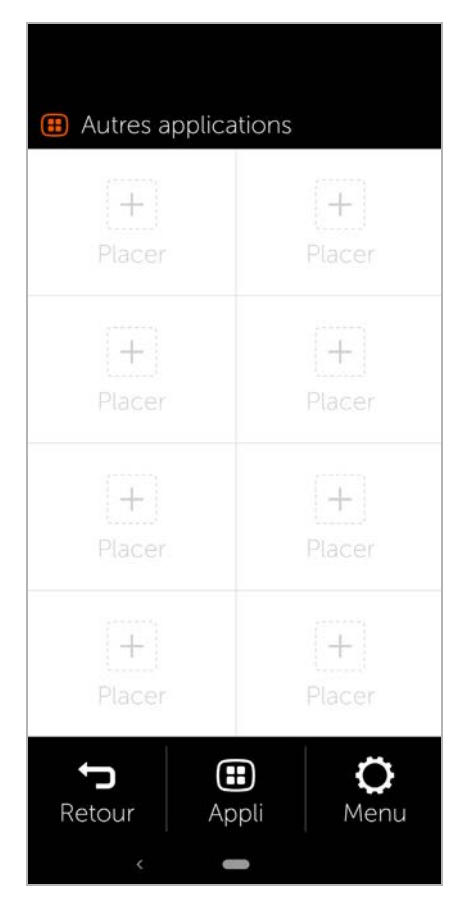

# <span id="page-10-0"></span>**Utilisation du téléphone**

## <span id="page-10-1"></span>**Appel**

- ¤ Ouvrir l'application **Téléphone**
- ¤ Entrer le numéro d'appel manuellement **b** appuyer sur **Appeler**

En cas d'erreur :

▶ Appuyer sur la touche d'effacement à droite à côté du champ de saisie

Entrer un numéro d'appel international :

¤ Appuyer sur 0 et maintenir . . . un **+** est entré  $\blacktriangleright$  entrer l'indicatif du pays et le numéro d'appel

Composition de numéros à partir du carnet d'adresses :

 $\triangleright$  Appuyer au bas de l'écran sur **Contacts** ( $\rightarrow$  [p. 12\)](#page-13-0)

Composition à partir du journal des appels :

▶ Appuyer au bas de l'écran sur **Journal des appels**

Les derniers numéros composés sont enregistrés dans le journal des appels.

Retour à la page d'accueil :

▶ Appuyer au bas de l'écran sur **D** Retour

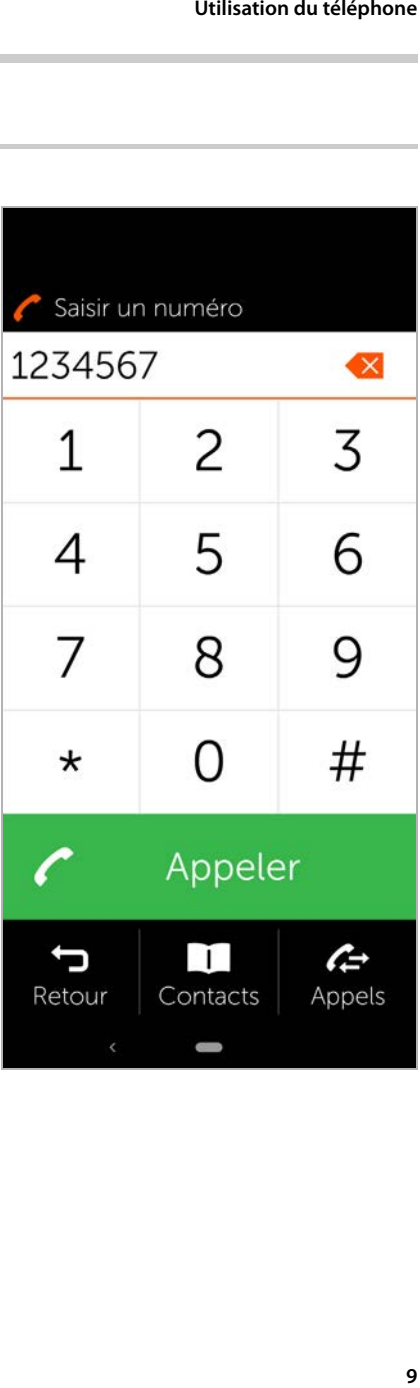

## <span id="page-11-0"></span>**Appel entrant**

Lorsque vous êtes appelé, vous recevez les informations suivantes :

- le numéro d'appel de l'appelant
- le nom de l'appelant, si les données de contact s[ont enreg](#page-14-0)istrées dans la liste des contacts  $(\rightarrow$  p. 13).

#### **Appel entrant en mode veille**

Vous êtes appelé alors que votre écran est désactivé.

Prendre l'appel :

▶ Faire glisser le combiné vert vers le haut sur l'écran en effectuant un mouvement de balayage avec le doigt

Refuser l'appel :

▶ Faire glisser le combiné vert vers le bas

Désactiver la sonnerie :

▶ Appuyer sur la touche Marche/Arrêt

#### **Appel entrant en cas d'activité**

Vous êtes appelé alors que vous êtes en train d'utiliser votre smartphone. Une fenêtre rectangulaire s'affiche dans la partie supérieure de l'écran.

Prendre l'appel :

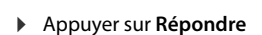

Refuser l'appel :

¤ Appuyer sur **Refuser**

Désactiver la sonnerie :

▶ Appuyer sur la touche Marche/Arrêt

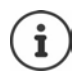

Prendre l'appel alors que vous tenez simplement le smartphone au niveau de votre oreille :

**Example 3 Sur la page Paramètres**, appuyer sur **Paramètres système Fandat controls Smart motion b** activer la fonction **Easy answer** à l'aide du commutateur

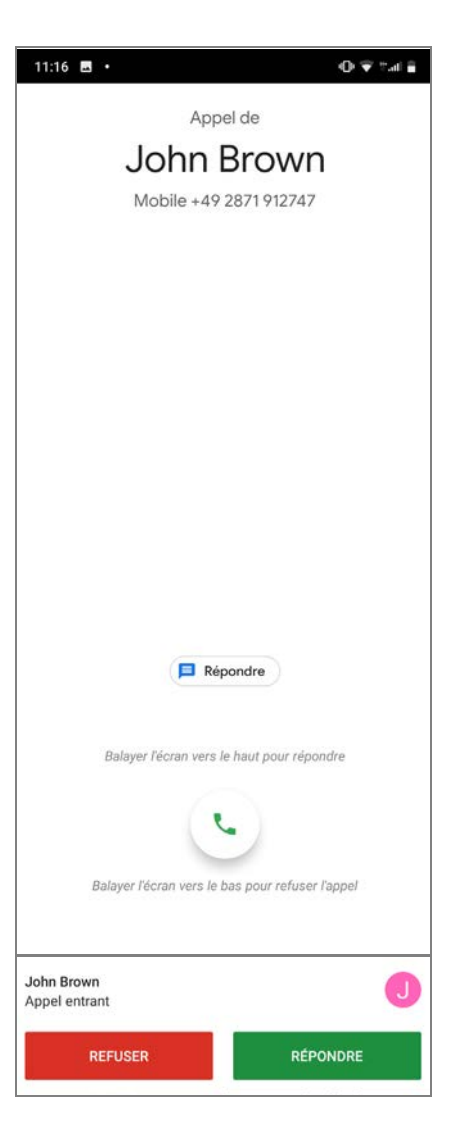

## <span id="page-12-0"></span>**Communication en cours**

La partie supérieure de l'écran affiche les<br>informations suivantes :

· le numéro d'appel de l'interlocuteur

ou • le nom de l'interlocuteur, si les données de contact s[ont enregis](#page-13-0)trées dans la liste des contacts ( $\rightarrow$  p. 12).

#### **Fonctions possibles**

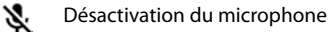

- ₩ Afficher le clavier
- ◀D Activer, déverrouiller le haut-parleur
- U Appeler d'autres correspondants pour une conférence
- Effectuer un appel vidéo W.
- Ш Mettre la communication en attente, par exemple pour lancer un double appel avec un autre correspondant

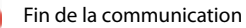

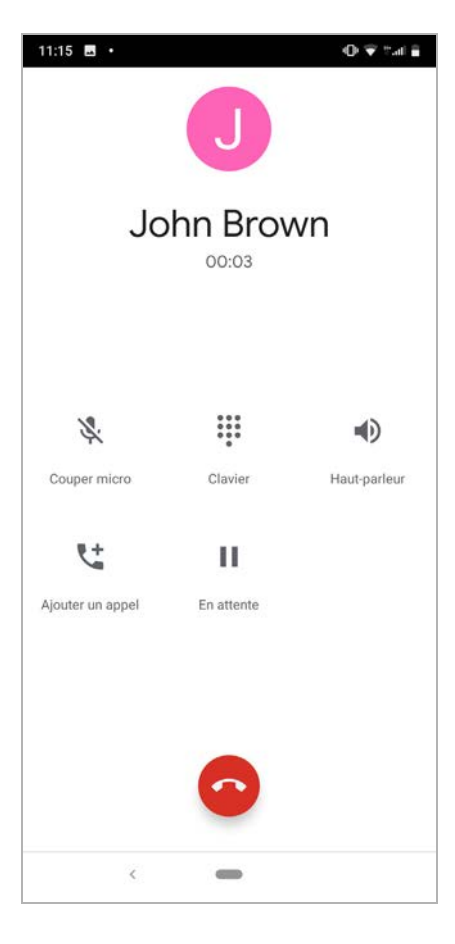

# <span id="page-13-0"></span>**Contacts**

## <span id="page-13-1"></span>**Rechercher un contact**

- ▶ Sur la page d'accueil, appuyer sur **Contacts**
- ▶ Entrer les premières lettres du prénom ou du nom . . . toutes les entrées avec ces lettres s'affichent

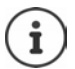

Il n'existe déjà des entrées que pour les lettres initiales en noir.

ou

- ▶ Appuyer sur **vers la recherche en texte intégral** ▶ entrer le nom ou le prénom ▶ appuyer sur **Recherche** . . . toutes les entrées avec ce nom ou ce prénom s'affichent
- ▶ Sélectionner le contact souhaité . . . selon les données de contact disponibles, vous pouvez appeler le correspondant, lui écrire un SMS ou un e-mail

Votre propre numéro de portable est enregistré sous **Mon n°**.

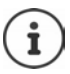

Si deux cartes SIM sont insérées, un seul numéro s'affiche.

Créer un nouveau contact :

 $\triangleright$  Appuyer sur **Nouveau** ( $\rightarrow$  [p. 13\)](#page-14-0)

Retour à la page d'accueil :

▶ Appuyer sur **D** Retour

Informations sur le clavier  $\rightarrow$  [p. 13.](#page-14-0)

### Exemple :**Contacts** Veuillez saisir la première lettre : F A B С D F Н J К G N P M R  $\cup$ S Τ Χ 123 7 Y  $718$ Recherche par nom complet > Mon n° Retour Nouveau

## <span id="page-14-0"></span>**Créer un nouveau contact**

- ▶ Ouvrir l'application **Contacts** ▶ appuyer sur **La Nouveau**
- ¤ Appuyer sur le champ devant être édité . . . un clavier s'affiche pour la saisie de données
- **▶ entrer les données de contact** appuyer sur **Continuer**
- ▶ Compléter tous les champs souhaités ▶ **Enregistrer**

Terminer la saisie sans enregistrer :

¤ Appuyer sur **Annuler**

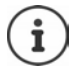

Sous **N° de mobile** , entrer uniquement un numéro de portable. Cela est nécessaire afin de pouvoir envoyer un SMS au contact.

#### **Remarques concernant le clavier**

Contrairement aux autres claviers, les touches sont disposées par ordre alphabétique.

Sur la première page du clavier, tapez votre texte en sélectionnant chaque lettre. Pour mettre en majuscule la première lettre d'un mot, appuyez sur le bouton  $\bigoplus$ , puis tapez votre mot. Pour mettre en majuscule un mot entier, faites un appui long sur le bouton  $\triangle$ , puis tapez votre mot.

Pour taper un mot avec accent, sélectionnez l'accent grave, aigu ou circonflexe, puis la lettre concernée.

1 Contacts Pour modifier la ligne, cliquez sur celle-ci Prénom :  $\mathcal{E}$ Nom de famille :  $\mathbf{\lambda}$ N° de mobile :  $\mathbf{\mathcal{E}}$ Fixe:  $\mathbf{v}$  $E$ -mail: > Date de naissance (JJ/MM/ AAAA): >  $\mathbb{m}$ Retour Annuler Enregistrer

Accédez à la deuxième page contenant les symboles et les chiffres en appuyant sur le bouton ? Veuillez noter que les symboles  $\varsigma$ , "et oe sont présents sur cette page. De la même manière que pour les accents, sélectionner le symbole puis la lettre. Retournez sur la première page du clavier en appuyant sur abc.

#### **Contacts**

Autres touches :

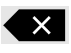

Efface le dernier caractère entré

 $2^{\overline{2}}$ 

Commute des lettres aux chiffres et caractères spéciaux

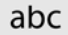

Commute des chiffres et caractères spéciaux aux lettres

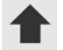

Commute entre majuscules et minuscules et inversement

## <span id="page-15-0"></span>**Modification/affichage des contacts**

▶ Ouvrir l'application **Contacts** ▶ sélectionner le contact souhaité . . . les informations de contact entrées s'affichent

Appeler le contact :

¤ Sous le numéro souhaité (**N° de mobile**  ou **Fixe** ), appuyer sur **Appeler**

Envoyer un message textuel (SMS) :

 $\triangleright$  Appuyer sur **SMS** ( $\rightarrow$  [p. 16\)](#page-17-0)

Supprimer un contact de la liste :

¤ Appuyer en bas dans la fenêtre sur **Effacer**

Éditer un contact :

¤ Appuyer en bas dans la fenêtre sur **Modifier** appuyer sur le champ devant être modifié ( $\rightarrow$  [p. 13\)](#page-14-0)

Retour à la page d'accueil :

▶ Appuyer en bas sur l'écran sur **Retour**

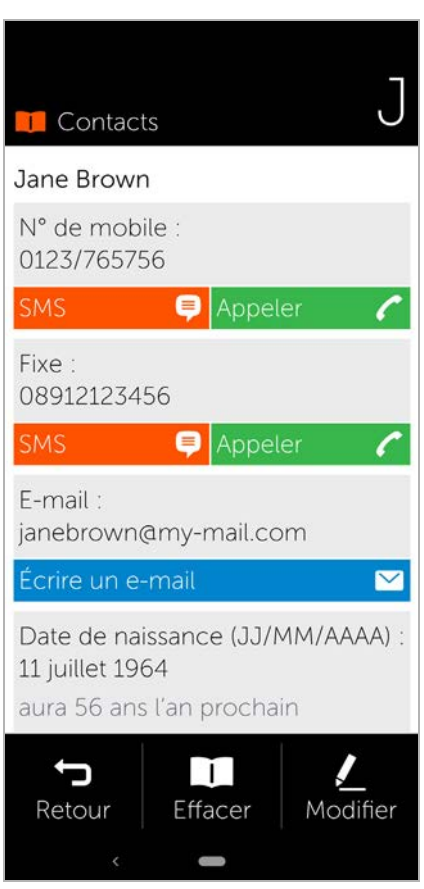

# <span id="page-16-0"></span>**Numérotation abrégée**

La numérotation abrégée vous permet d'enregistrer dans une liste vos contacts les plus importants afin de pouvoir ensuite les appeler plus rapidement.

¤ Sur la page d'accueil, appuyer sur **Numérotation rapide**

**Numérotation rapide** figure sur la première page d'accueil, sous forme de symbole ou en bas de l'écran.

Enregistrer un contact comme numérotation abrégée :

- ¤ Appuyer sur **Nouveau**
- ▶ Entrer les premières lettres du prénom ou du nom ou passer à la recherche en texte intégral ( $\rightarrow$  p. 12)
- ¤ Appuyer sur le contact souhaité . . . le contact est ajouté à la liste des numéros abrégés

Supprimer un contact de la liste des numéros abrégés :

- ▶ Appuyer sur le contact
- ¤ Appuyer au bas de l'écran sur **Supprimer** . . . le contact est supprimé de la liste des numéros abrégés, mais reste dans la liste des contacts

Retour à la page d'accueil :

▶ Appuyer en bas sur l'écran sur **Retour**

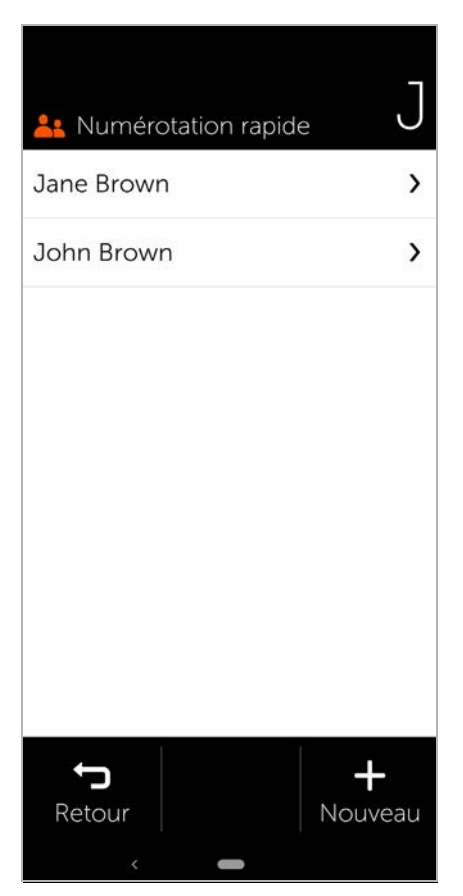

# <span id="page-17-0"></span>**SMS (messages textuels)**

## <span id="page-17-1"></span>**Aperçu des SMS**

▶ Sur l'écran d'accueil, appuyer sur **SMS** . . . l'aperçu des SMS s'ouvre

#### **Reçus** :

Tous les messages reçus. Si un SMS non lu est encore présent, cela est indiqué par le chiffre correspondant.

#### **Envoyés** :

Tous les messages envoyés.

#### **Brouillons** :

Tous les SMS rédigés mais pas encore envoyés.

Lire le SMS :

▶ Ouvrir le dossier souhaité ▶ sélectionner le message . . . le message s'affiche

#### **Actions possibles**

Effacer un SMS : **Effacer**

Répondre à un SMS : **Répondr e**

Transférer un SMS à d'autres destinataires : **Transférer**

Modifier un SMS (dans le dossier **Brouillon s**) : **Modifier**

Rédaction d'un SMS → [p. 17](#page-18-0)

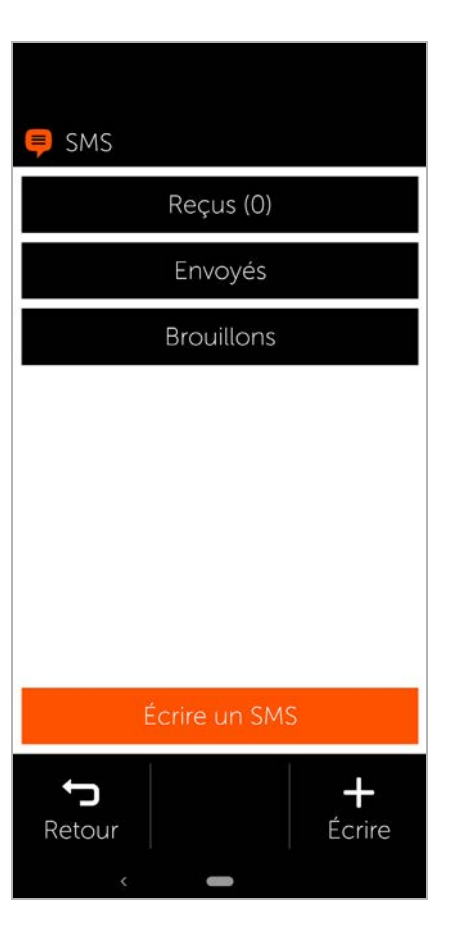

## <span id="page-18-0"></span>**Rédaction et envoi d'un SMS**

▶ Appuyer sur **Écrire un SMS** dans l'aperçu des SMS

#### **Sélectionner le destinataire**

▶ Appuyer sur **Saisir un numéro** ▶ entrer le numéro d'appel **OK**

ou via la liste de contacts :

▶ Entrer les premières lettres du prénom ou du nom ou passer à la recherche en texte intégral ( ¢ [p. 12\)](#page-13-1) sélectionner le contact

Votre saisie est entrée dans le champ Desti nataire.

Ajouter d'autres destinataires :

 $\blacktriangleright$  Appuyer sur le champ des destinataires **Ajouter le contact** les sélectionner d'autres destinataires dans la liste des contacts ou ajouter des numéros d'appel

#### **Entrer le texte du message**

**▶ ■ Entrer un texte à l'aide du clavier** 

Remarques concernant le clavier :  $\rightarrow$  p. 13

#### **Envoyer un SMS**

¤ Appuyer sur **Envoyer** . . . le SMS est envoyé immédiatement et entré dans la liste **Envoyés**

#### ou

¤ Appuyer sur **Aperçu** . . . le SMS s'affiche pour le contrôle

Modifier le texte du message : **Modifier**  $\blacktriangleright$  **P** modifier le texte  $\blacktriangleright$ **Envoyer**

Envoyer un SMS : **envoyer maintenant**

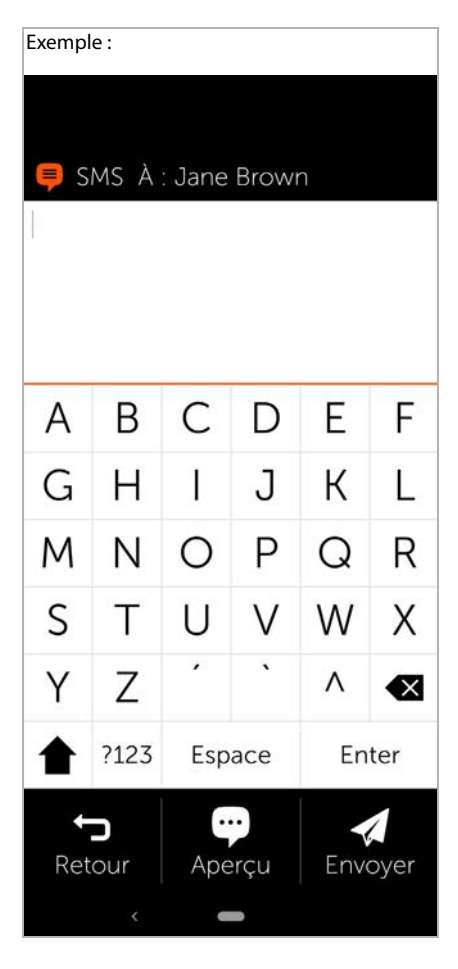

# <span id="page-19-0"></span>**Caméra**

La caméra vous permet de photographier votre environnement ou de faire des selfies.

- ¤ Sur la page d'accueil, appuyer sur **Caméra**
- ¤ Sélectionner la partie de l'image souhaitée **b** appuyer sur **Déclencher**

Passer de la caméra principale à la caméra avant (pour prendre des selfies) :

▶ Appuyer en haut à droite dans le coin sur le symbole de caméra

Regarder les photos prises :

▶ Appuyer sur **Photos** . . . un aperçu des photos s'affiche  $\blacktriangleright$  appuyer sur la photo souhaitée

Supprimer une photo :

▶ Sélectionner la photo ▶ appuyer sur **Effacer**

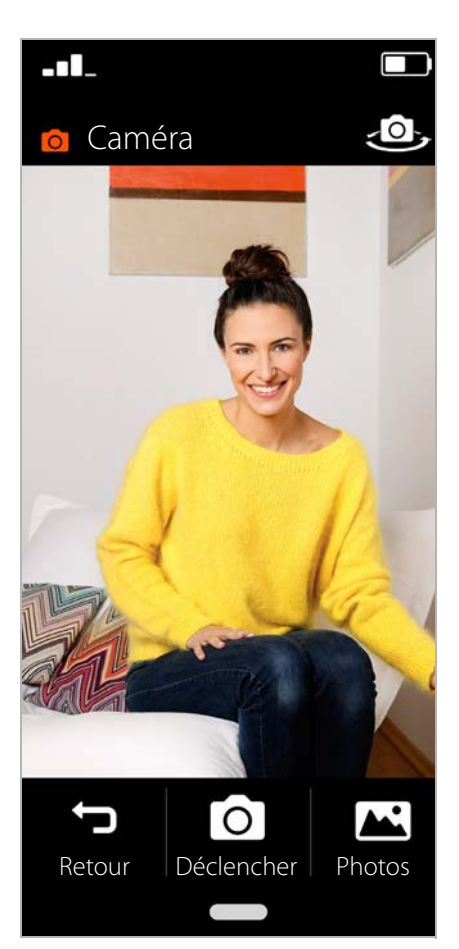

# <span id="page-20-0"></span>**Photos**

Vous pouvez directement contrôler ou supprimer vos photos ici.

- ¤ Sur l'écran d'accueil, appuyer sur **Photos** . . . l'aperçu des photos s'affiche
- ▶ Appuyer sur une photo . . . la photo s'affiche en grand format
- ¤ A l'aide des flèches vers la droite et la gauche, passer aux photos suivantes ou précédentes

#### **Fonctions possibles**

Tourner une photo (afficher en format paysage) : appuyer sur **Pivoter**

Supprimer une photo: **a** appuyer sur **Effacer** 

Partager une photo avec d'autres :

▶ Appuyer en haut à droite sur **Envoyer** sélectionner l'application devant envoyer la photo, par exemple E-Mail ou WhatsApp

Zoom :

▶ Double-clic rapide sur le plein écran

ou

▶ Placer deux doigts sur la photo ▶ écarter les doigts

Revenir à l'aperçu des photos :

▶ Appuyer à nouveau sur la photo

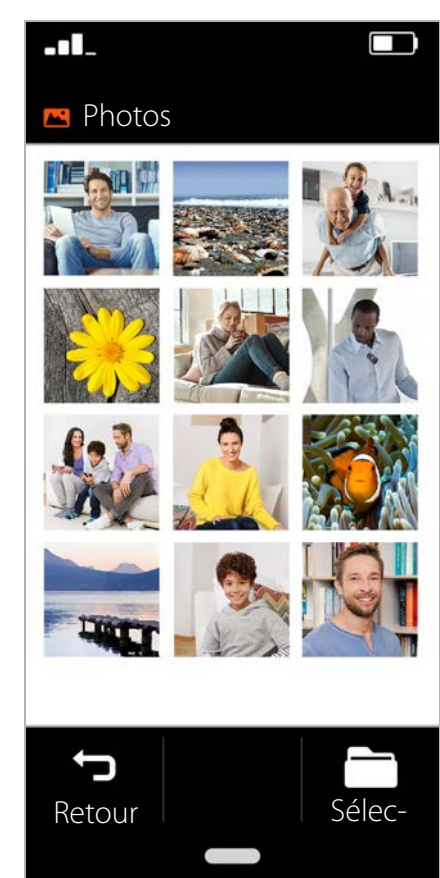

# <span id="page-21-0"></span>**Appel d'urgence**

En cas d'urgence, vous pouvez demander rapidement de l'aide.

**Condition :** la fonction Appe[l d'urgenc](#page-22-1)e est activée dans le menu Menu (→ p. 21).

▶ Sur la page d'accueil, appuyer sur **Appel d'urgence**

#### **Appeler le numéro d'urgence 112**

¤ Appuyer sur **Appeler le centre de secours** appuyer sur le symbole de composition  $\mathbf{C}$  ... le numéro d'urgence européen 112 est composé

Retour à la page d'accueil :

▶ Appuyer sur la touche Home

#### **Appeler des numéros d'urgence personnels ou envoyer des SMS**

**Condition :** Des contacts d'urgence person[nels sont c](#page-22-1)onfigurés dans le menu **Menu**  $(+)$  p. 21).

Appeler un contact d'urgence :

¤ Appuyer sur **Appeler les contacts d'urgence** . . . le premier contact d'urgence personnel est appelé

Envoyer un SMS d'urgence :

¤ Appuyer sur **Envoyer un SMS d'urgence** . . . le premier contact d'urgence SMS personnel reçoit un SMS d'urgence avec des informations sur la localisation

Si plusieurs contacts sont entrés, le numéro d'appel suivant dans la liste est appelé ou contacté par SMS si le premier contact ne réagit pas.

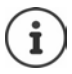

Les contacts d'urgence personnels sont prévus pour informer des personnes de confiance.

**En cas d'urgence médicale, veuillez toujours appeler la centrale des appels d'urgence (112).**

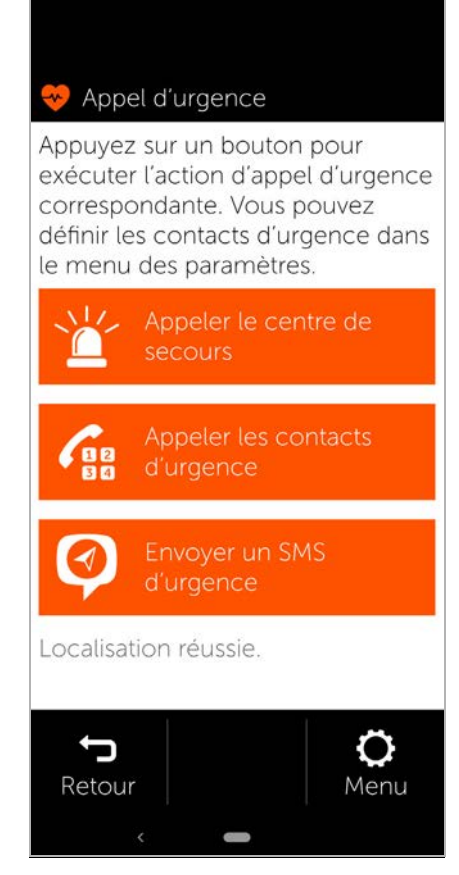

## <span id="page-22-1"></span>**Réglages des appels d'urgence**

#### **Activer/désactiver l'appel d'urgence**

- ¤ Sur la page d'accueil, appuyer sur **Menu**
- ¤ Activer/désactiver **Appel d'urgence**<sup>à</sup> l'aide du curseur ( $\Box$  = activé)

#### **Définir des contacts d'urgence personnels**

¤ Appuyer sur **Paramètres de l'appel d'urgence**

Dans la partie supérieure sont listés les contacts pour les appels d'urgence, en bas se trouvent les contacts pour les SMS d'urgence.

- ▶ Appuyer sur **Modifier** ▶ Ajouter le contact  $\blacktriangleright$  Entrer le numéro d'appel ou sélectionner le contact . . . Le numéro d'appel/le contact est entré
- ▶ Répéter la procédure pour tous les numéros d'appel d'urgence souhaités

Modifier l'ordre des entrées :

Appuyer sur  $\nabla / \Delta$ 

Effacer un contact : **Fffacer** Enregistrer la liste : **Enregistrer**

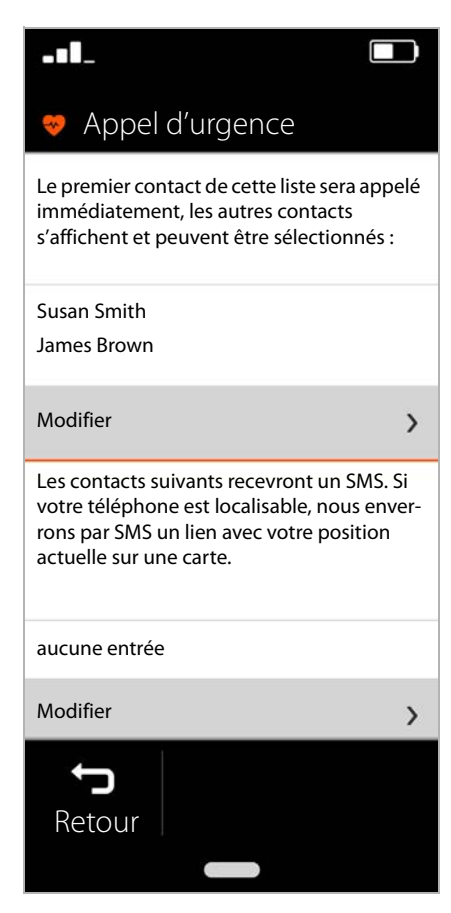

# <span id="page-22-0"></span>**Mises à jour**

De temps en temps, il existe des petites actualisations de votre Gigaset GS195 LS. Dans ce cas, un message s'affiche automatiquement à l'écran : **Une nouvelle version est disponible. Voulezvous l'installer maintenant ?**

- ▶ Répondre à la question avec **OK** et démarrer la mise à jour
- ▶ Au terme de la mise à jour, sur la page suivante, appuyer sur **Terminé**

#### Edité par

Gigaset Communications GmbH Frankenstr. 2a, D-46395 Bocholt

#### © Gigaset Communications GmbH 2019

Sous réserve de disponibilité. Tous droits réservés. Droits de modification réservés. [www.gigaset.com](http://www.gigaset.com)

Appli Google™ et Google Chrome™ intégrés Google, Google Play, YouTube et les autres marques sont des marques de Google LLC.